## Beginning a Practice:

1. When you select "Begin Practice", you will be able to play the recording of the interview question. Once the question has been asked, your video will automatically begin to record your response. You will also see a countdown with the time limit for your response.

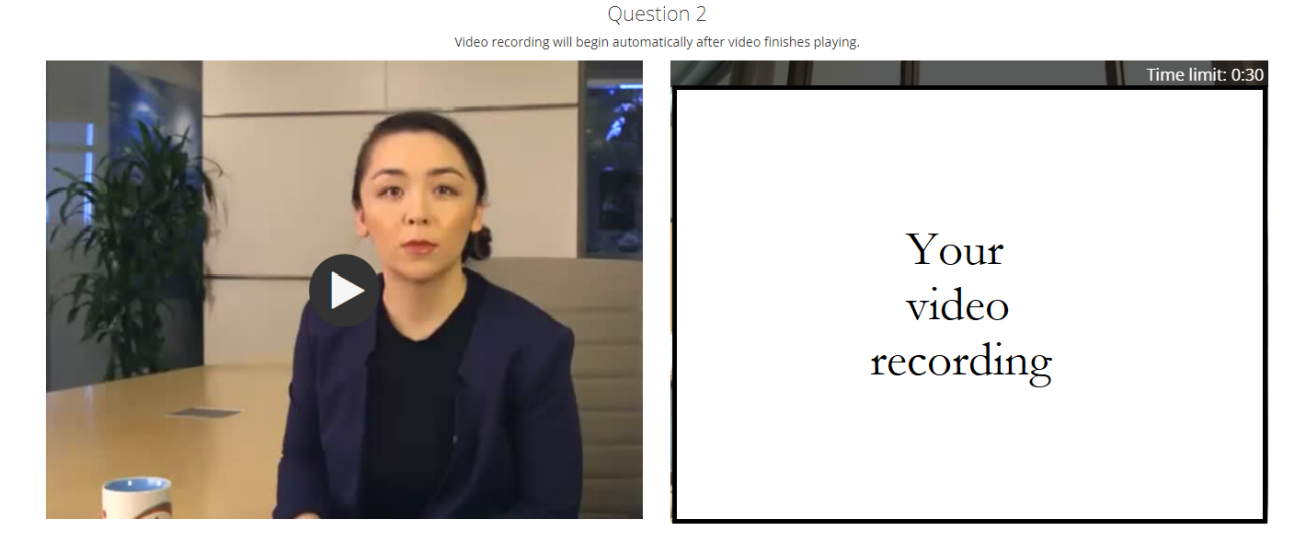

Ouestion 2 of 2

Finish  $\blacktriangleright$ 

- 2. Once you have answered the question fully, select "Stop" to complete the recording.
- 3. If you would like to try your response again, select "Retry". Note, when you re-record a question, the previous attempt is not retained or visible to your professor.

## Finishing/Submitting the Interview:

- 1. After the full interview is completed, you will be able to review your interview. StandOut will also provide suggestions and feedback on your responses.
- 2. If you are interested in re-recording the complete interview (and, where applicable, your instructor has set up this option), select "Retry" and complete the full interview process again.
- 3. To submit your recording: Select the "Share" button in the upper right corner. You can either select your instructor from the available list OR select "Share by Link" to receive a link of your recording that you can share directly with faculty, staff, and/or a trusted reviewer of your choice.

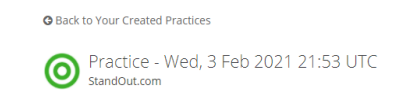

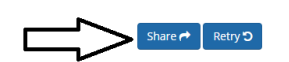

For questions or support related to StandOut, contact the Career Development Center at career@oregonstate.edu.

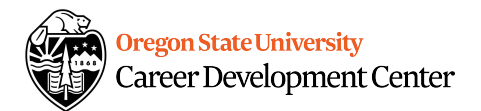